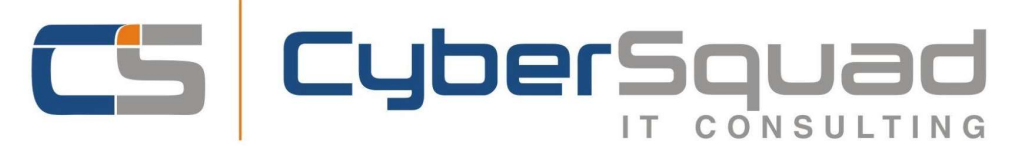

## Instructions for adding the Osteoscan Template to Best Practice (tested on Saffron Edition Build No: 1.11.0.924).

1. Please download the template file (OsteoscanBP.rtf) from our website, place the downloaded file on the "Desktop"

Alternatively download the Zip file, open the Zip file and extract the template from inside, place the extracted template on the Desktop.

- 2. Open Best Practice, login as a user with high privileges (ie: Practice Manager)
- 3. Open the "Word Processor" (it's in the upper menu, Utilities then Word Processor)
- 4. Once inside the "Word Processor", go the upper menu, click on Templates and then "Import Template"
- 5. On the window that pops up titled "Open", select the "Desktop" from left sidebar, then select the file we downloaded in step 1, and click "Open"

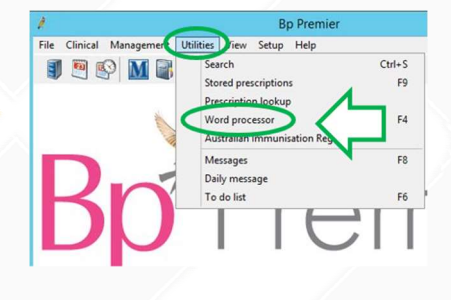

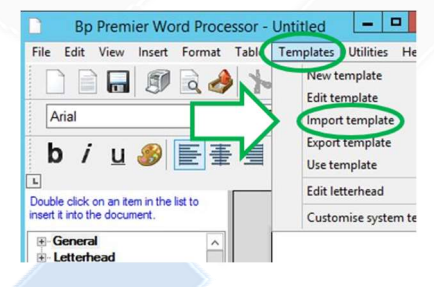

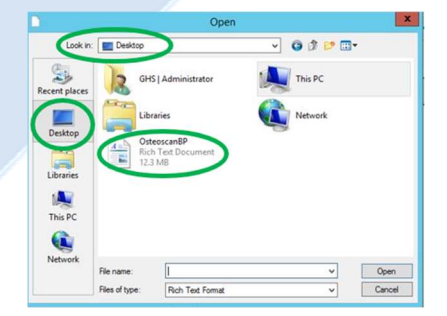

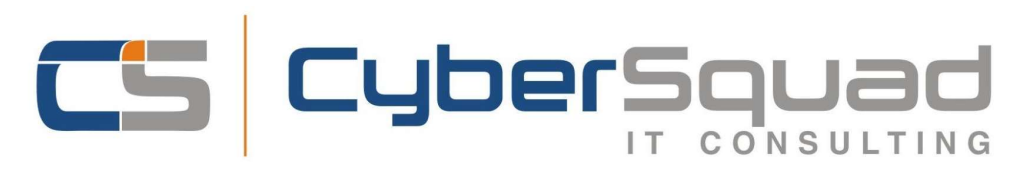

6. Within the Word Processor, on the top menu, select File then "Save as", a new window will pop up asking for the Template Name, type in "Osteoscan" and tick the box that says "Available to all users"

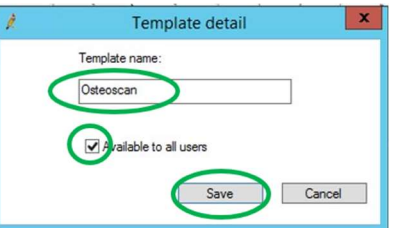

7. Hit "Save" and close all Windows, now the template is available for anyone to use